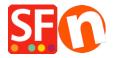

Knowledge base > Payment Settings > Setting up World Pay XML Direct payment in my shop

## Setting up World Pay XML Direct payment in my shop

Merliza N. - 2021-12-08 - Payment Settings

- Open your shop in ShopFactory
- Click on Central dropdown -> Payment Methods Accepted
- The payment providers list shows up, enable the payment you want by ticking it in this case, tick "World Pay XML Direct" option

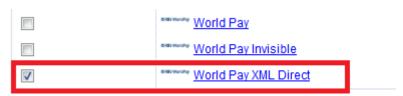

- Click Next
- Enter your World Pay XML Direct merchant account details (Username, currencies supported, etc.)
- Make sure you select the currency that matches ShopFactory, once set it cannot be changed in your Total Care account
- Tick the card types under World Pay XML Direct's supported Payment Methods that you want to enable in your shop.

## World Pay XML Direct:

| Account details  |                                                                                                    |     |
|------------------|----------------------------------------------------------------------------------------------------|-----|
| Merchant code:   | TEST123456                                                                                                    |     |
| Password:        | •••••                                                                                                    |     |
| Currency         | Afganistan Afghani (AFA) Af<br>Albanian Lek (ALL) L<br>Algerian Dinars (DZD) DA<br>Angolan New Kwanza (AON) Kz<br>Argentine Peso (ARS) ARS\$<br>Set currencies | (E) |
| Payment method   |                                                                                                    |     |
| American Express |                                                                                                    |     |
| Eurocard         |                                                                                                    |     |
| Mastercard       |                                                                                                    |     |
| Novus            |                                                                                                    |     |
| Visa             |                                                                                                    |     |

- Click Next

(*Note*: You can sort the payment methods display by pressing the up/down arrow)

- Click Finish
- Save and preview your shop. Place a test order.
- Republish your shop so that the changes are uploaded online.

Your shop can now accept online orders.